# SIMULASI PENDAFTARAN & PELAKSANAAN UJIAN LISENSI ARSITEK PROVINSI BALI

# **SYARAT PENDAFTARAN**

# **UJIAN LISENSI ARSITEK**

## **BALI**

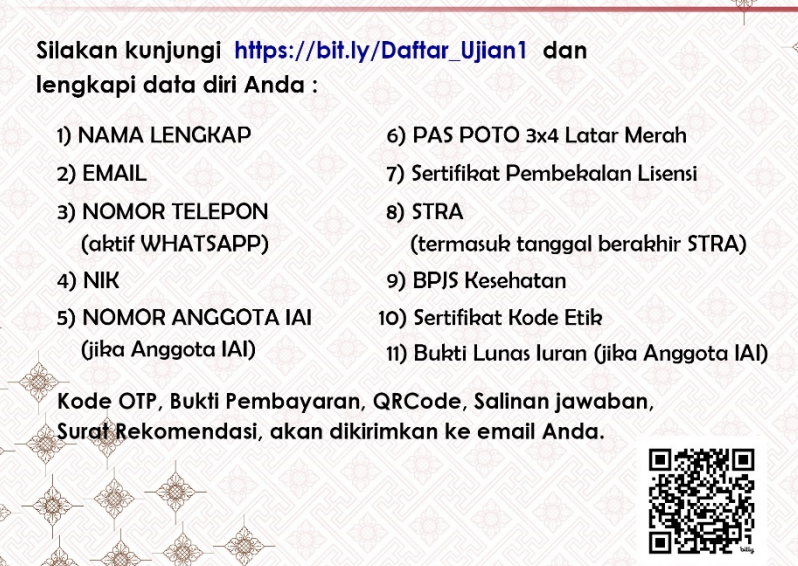

IKATAN<br>ARSITEK<br>INDONESIA

BALI

www.iaibali.org Olaibali Olai Bali

Sebelum memulai pendaftaran, peserta diharapkan untuk mempersiapkan data-data diatas sebagai persyaratan ujian lisensi, agar mempermudah proses pendaftaran ujian lisensi.

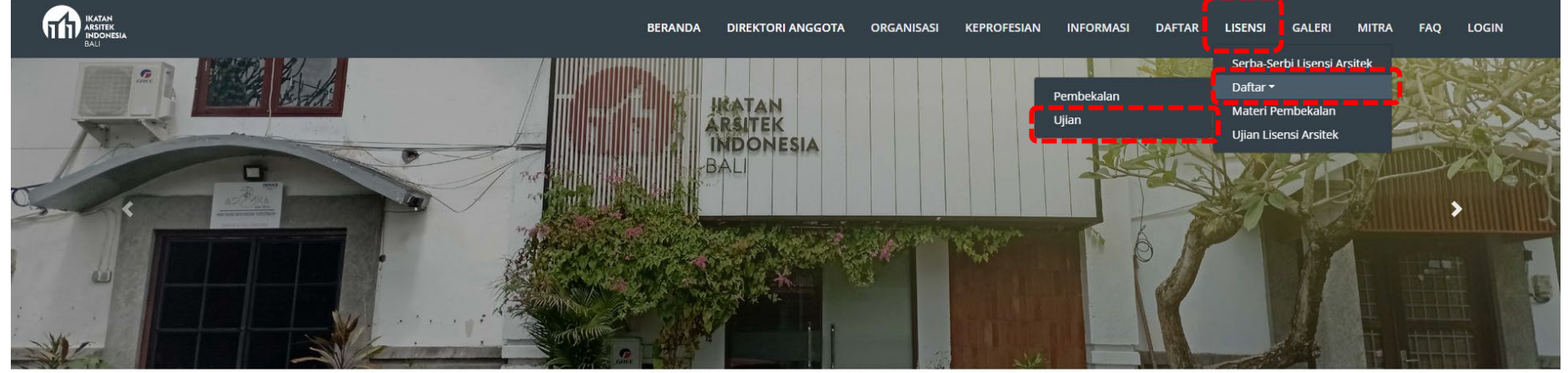

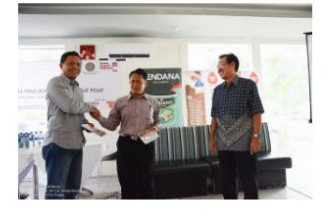

22 November 2023 11:56

IAI Bali Launching Buku Karya I.B. Putu Argha Uthama

IAI Bali "Launching" Buku Karya I.B. Putu O Sekretariat IAI Bali hing buku ini dilakukan **Q** LisensiBali-Contact

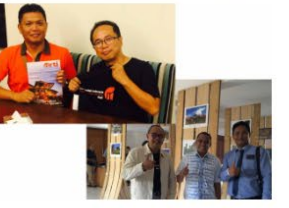

22 November 2023 11:56

## Pertemuan Ketua IA Bali dengan calon Ketua Umum IAI

Ketua IA Bali berkesempatan bertemu dengan calon Ketua Umum IAI kedepan yang sengaja langsung berkun... Lanjutkan membaca...

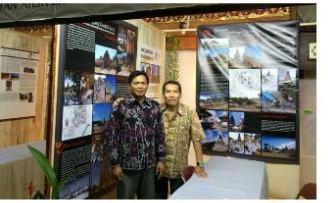

22 November 2023 11:56

#### Pameran Cagar Budaya se Indonesia

IAI turut serta dalam Pameran Cagar Budaya se Indonesia bertempat di Gedung Kriya, Taman Budaya&nbs... Lanjutkan membaca...

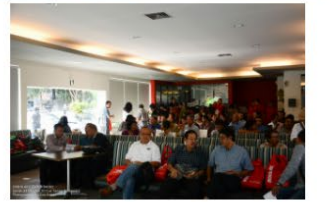

#### 22 November 2023 11:56

#### **DISKUSI ARSITEKTUR & URBAN DESAIN**

DISKUSI ARSITEKTUR & URBAN DESAIN Topik "Identitas-Tempat pada Kawasan Kota yang Berkem... Lanjutkan membaca...

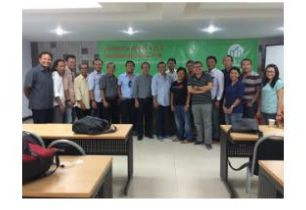

#### 22 November 2023 11:56

### Kegiatan Penataran Kode Etik, Program Strata 1 dan 2

Kegiatan Penataran Kode Etik, Program Strata 1 (Perencanaan tata ruang & perkotaan) dan 2 (Peran... Lanjutkan membaca...

Pada front page website iaibali.org, dapat dipilih pada tab LISENSI > DAFTAR > UJIAN

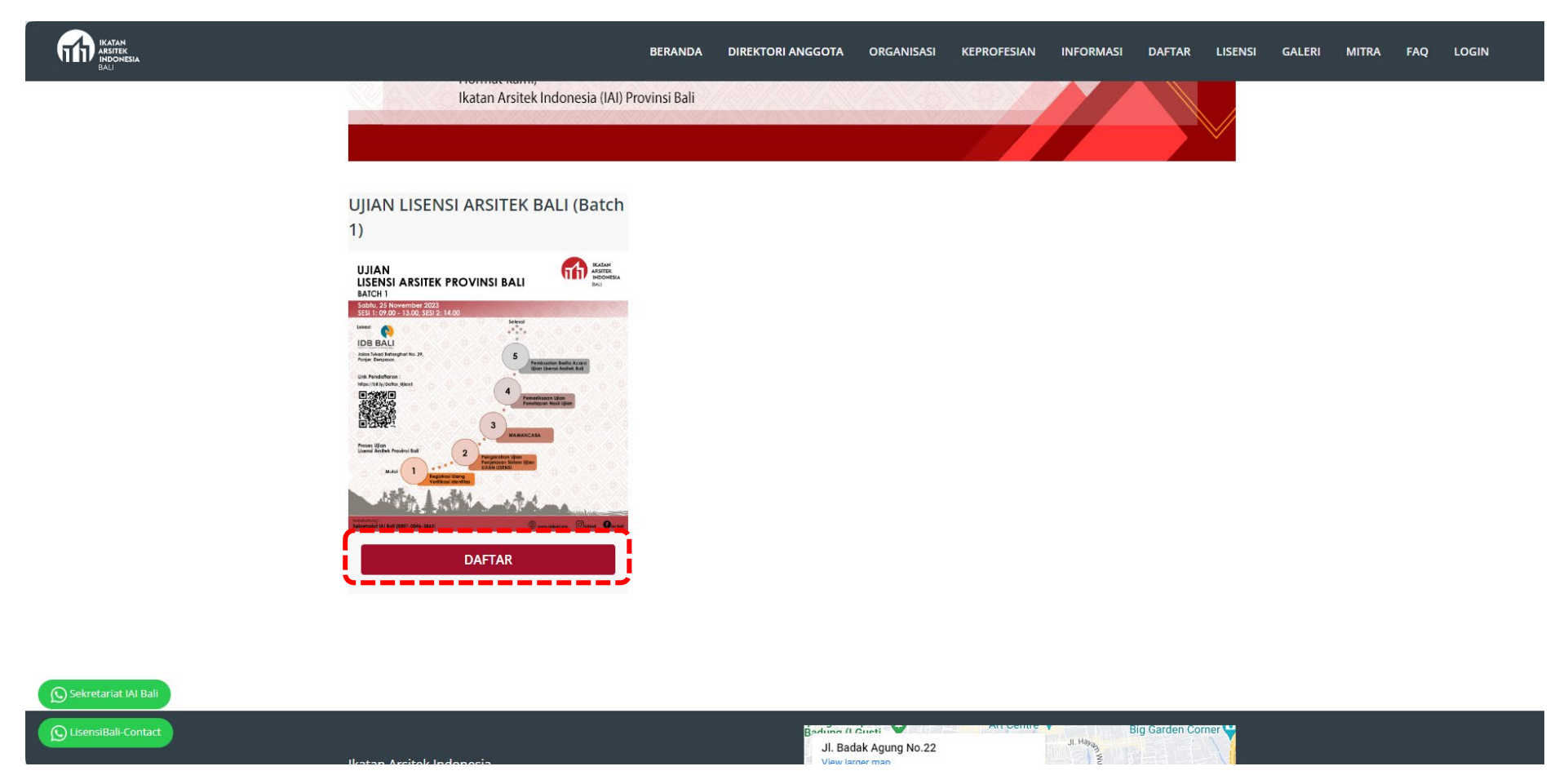

Memilih jadwal ujian yang sesuai dengan Batch kegiatan yang akan diikuti, dengan menekan tombol DAFTAR

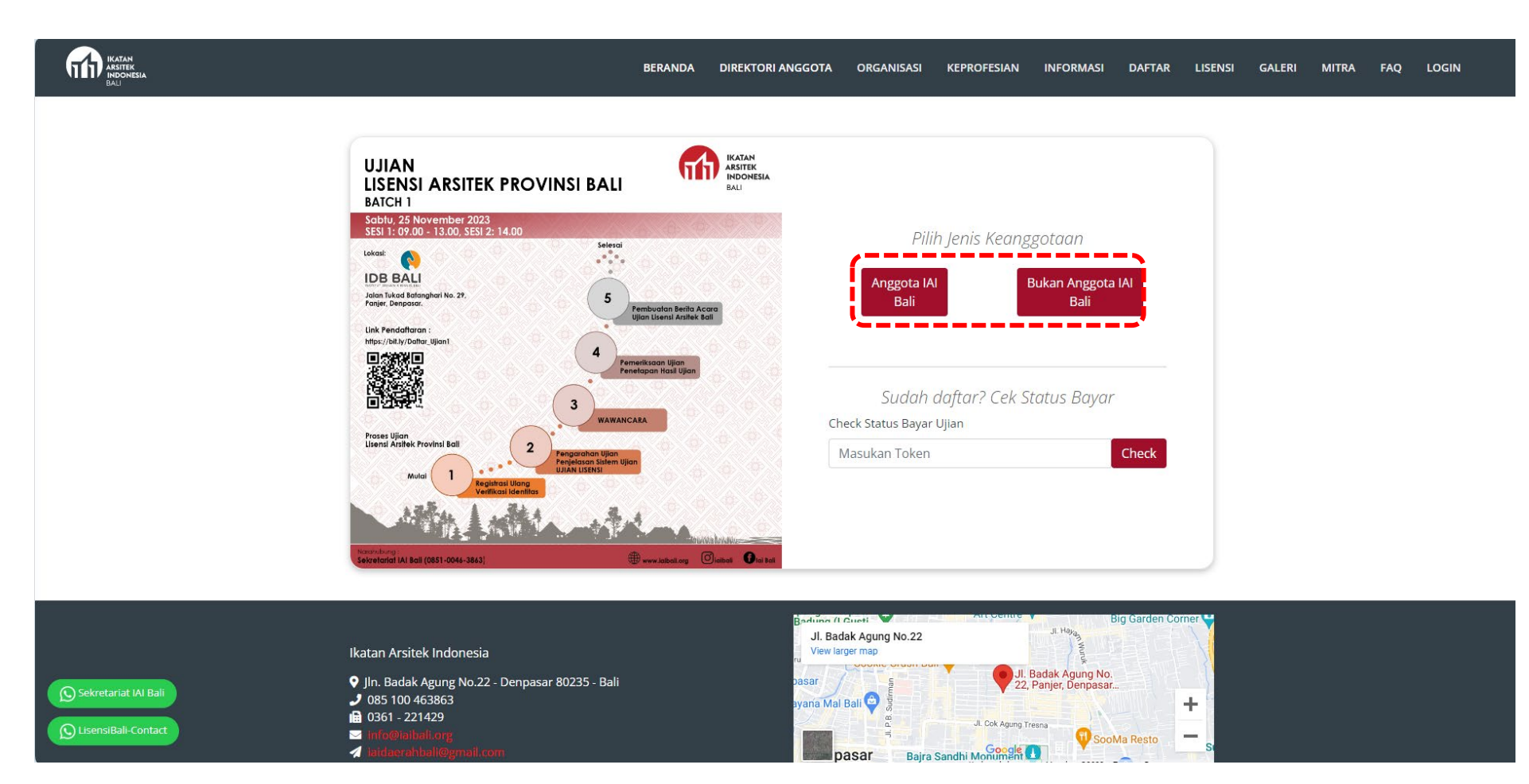

Memilih kategori peserta sesuai keanggotaan

## **UJIAN LISENSI ARSITEK PROVINSI BALI BATCH 1** Sabtu, 25 November 2023 SESI 1: 09.00 - 13.00, SESI 2: 14.00

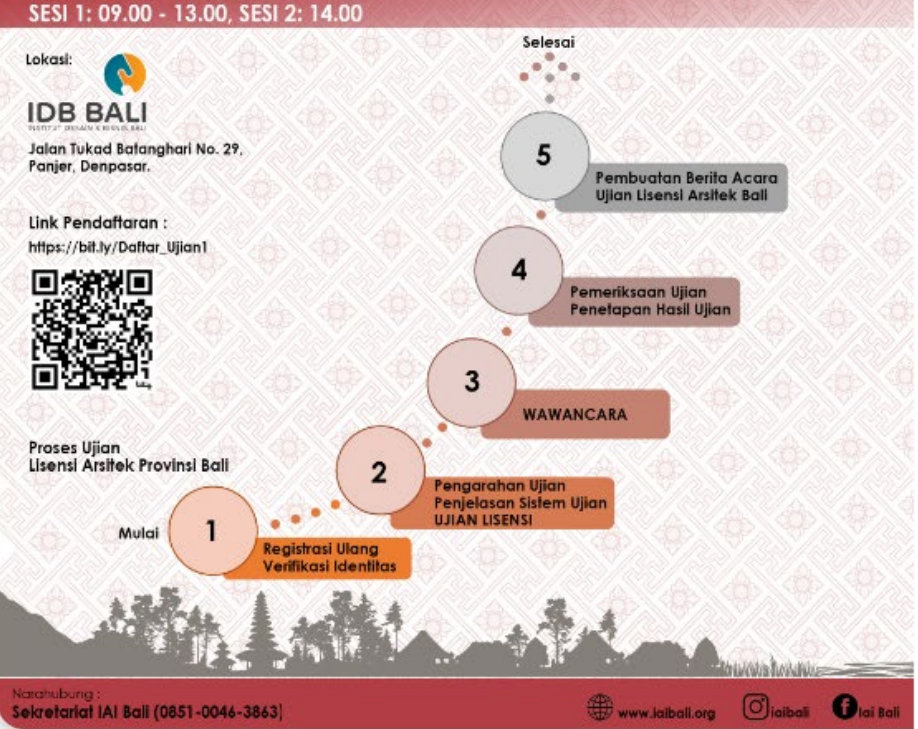

## ← Kembali

Registrasi UJIANLISENSI ARSITEK BALI (Batch 1), 25 November 2023 Non Member.

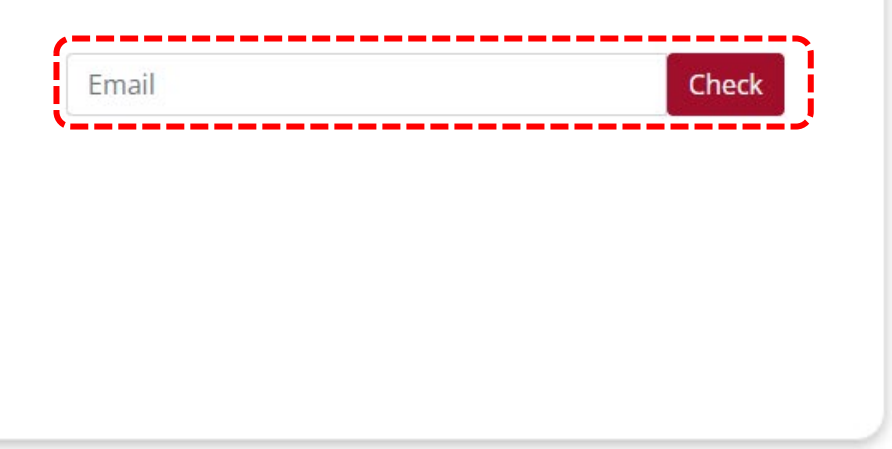

Untuk Non-Member IAI Provinsi Bali, maka akan dicek terlebih dahulu kepesertaan peserta pada tahapan pembekalan. Dengan memasukkan email yang digunakan pada saat pendaftaran Pembekalan Lisensi Arsitek, kemudian tekan tombol CHECK

**IKATAN** 

ARSITEK **INDONESIA** 

**RALL** 

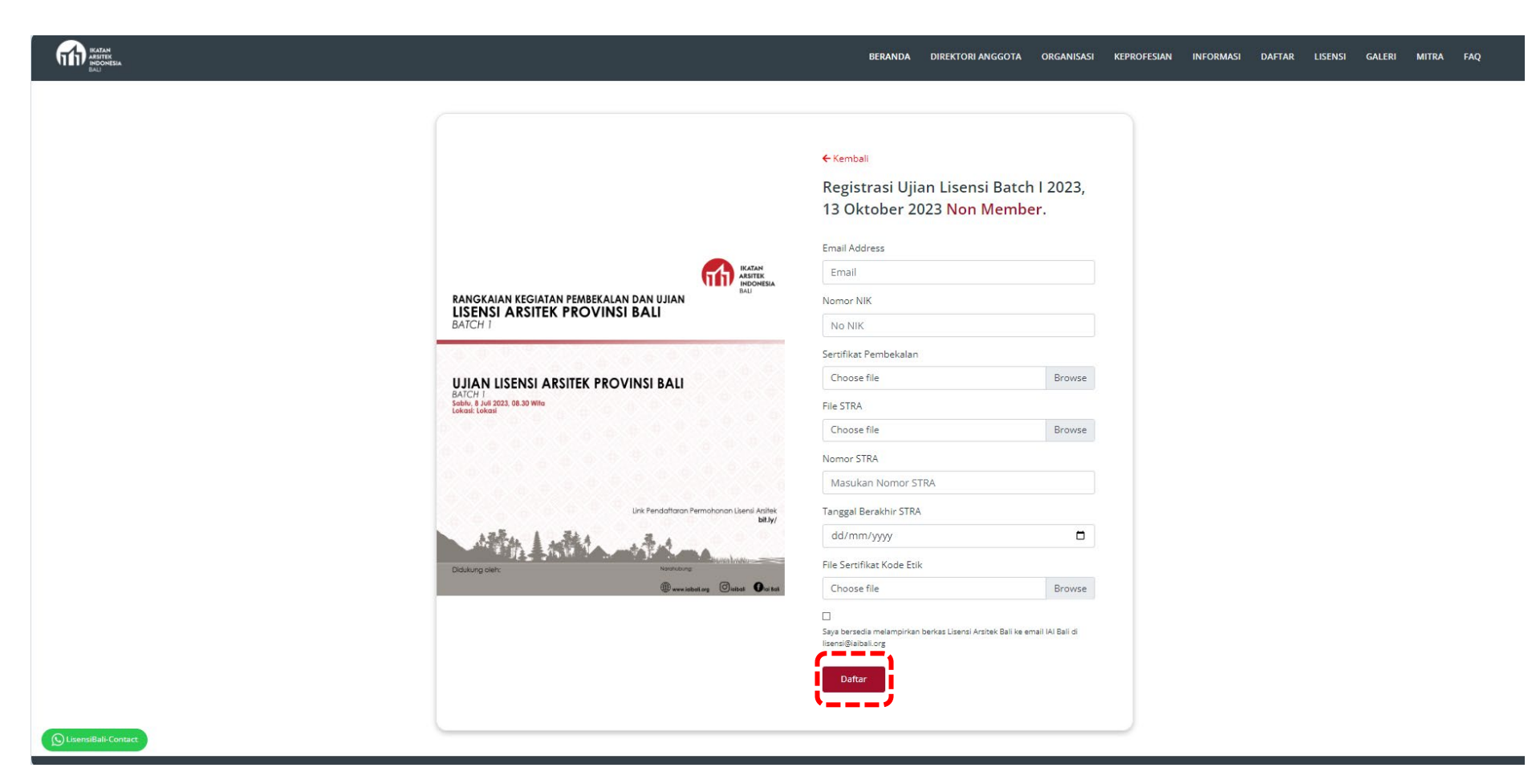

Apabila sudah mengikuti pembekalan. Maka akan diarahkan untuk mengisi data yang dibutuhkan, apabila non member maka wajib mengisi semua data yang kosong, dan menekan tombol DAFTAR

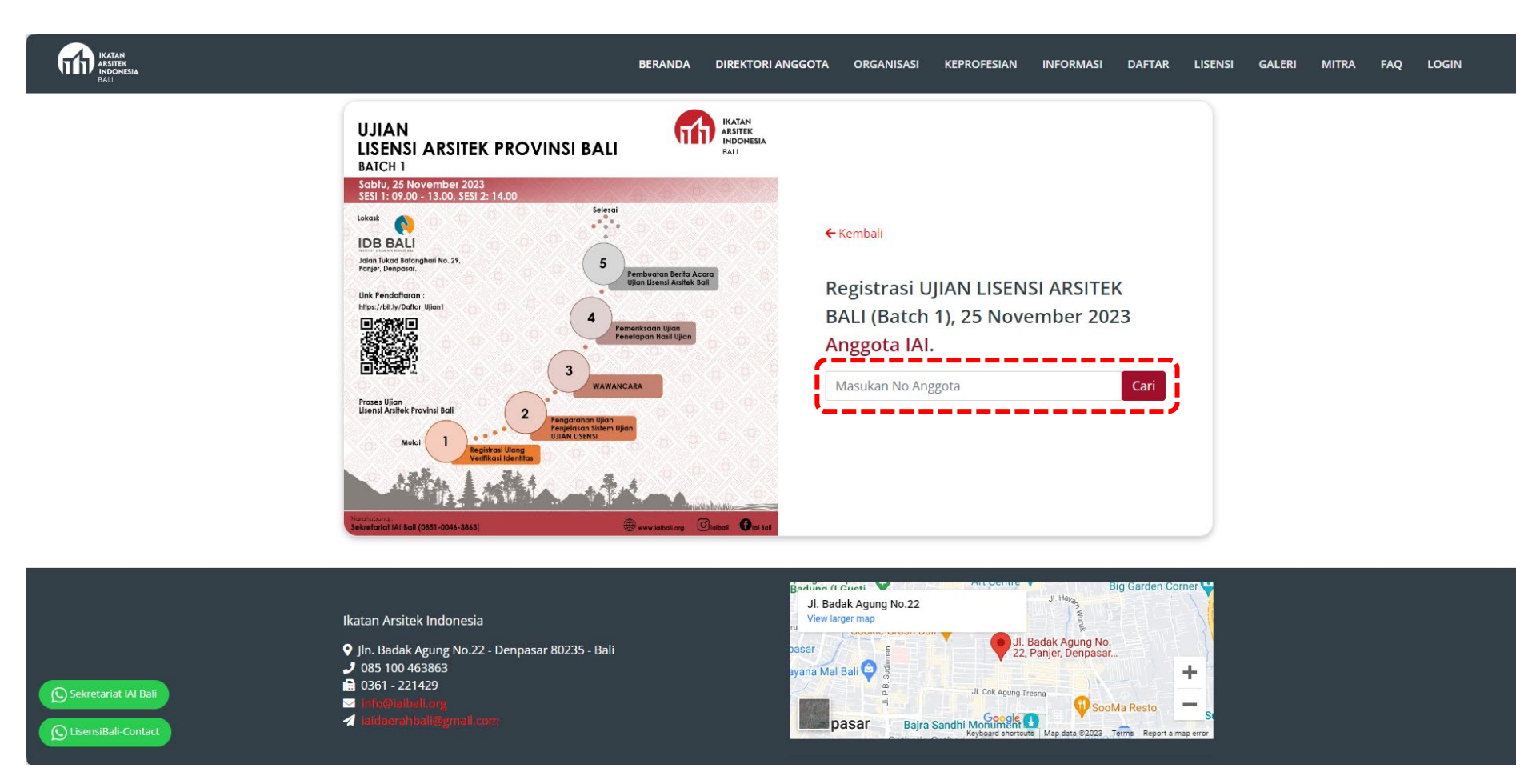

Untuk anggota IAI Provinsi Bali, cukup memasukkan no anggota yang terdaftar (5 angka pertama, beri angka 0 apabila kurang dari 5 digit), dan tekan CARI.

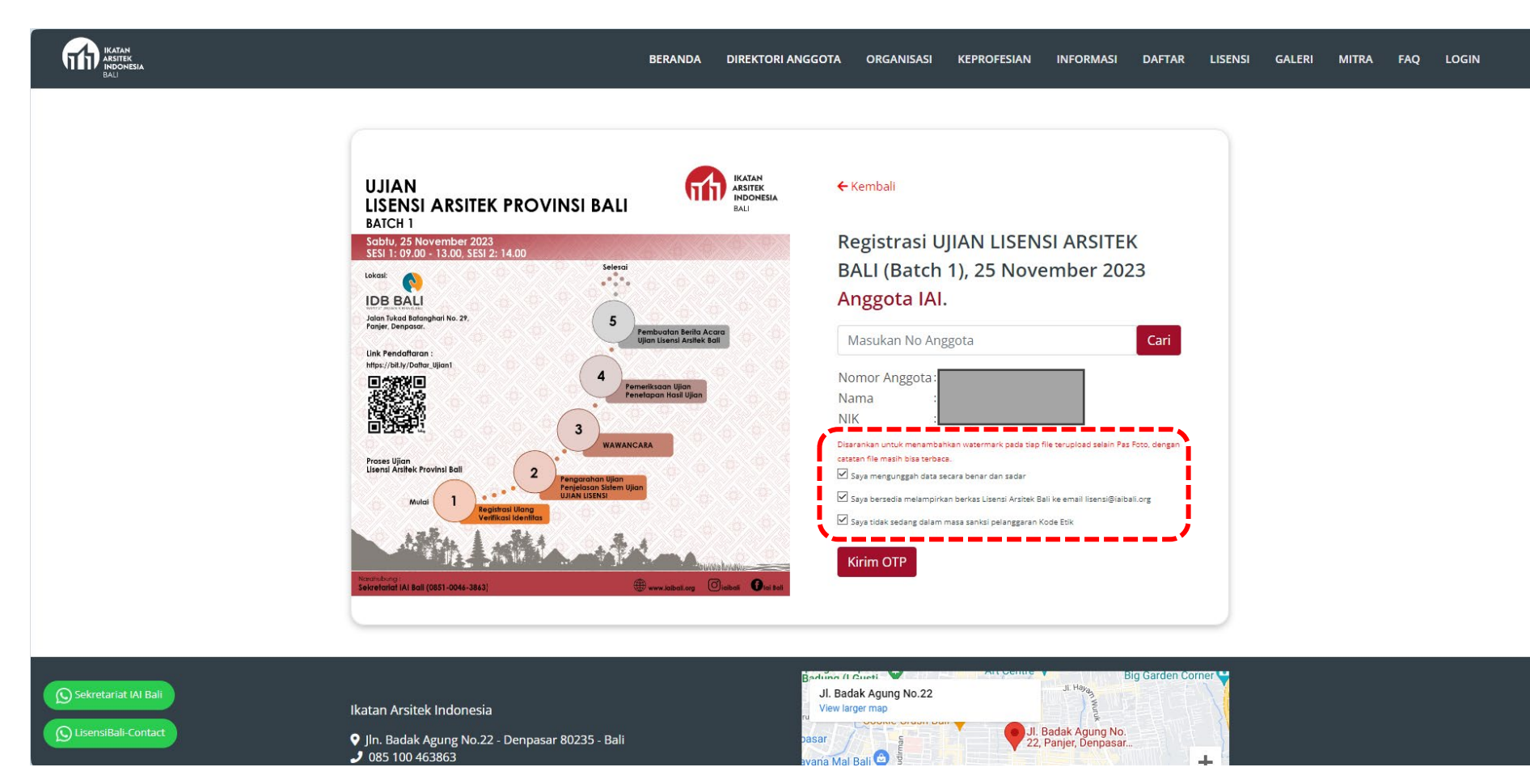

Apabila data peserta sudah benar, maka diharapkan untuk membaca dan mengerti syarat dan ketentuan tentang kelengkapan dan keamanan data peserta ujian, dengan memberikan centang pada 3 kotak ketentuan diatas, kemudian tekan KIRIM OTP.

\*Pastikan file persyaratan ujian telah disiapkan terlebih dahulu sebelum mengirim OTP, karena ada batasan waktu OTP tersebut berlaku

## **OTP IAI Bali 2**

From IAIBALI on 2023-11-22 11:44  $\triangleright$  Details **i** Headers  $\equiv$  Plain text

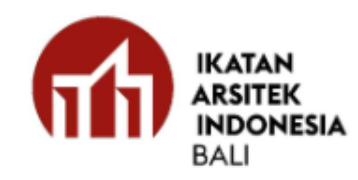

Berikut adalah kode OTP Anda:

233711

Kode Ini Hanya Berlaku Selama 30 Menit.

Jangan berikan kode ini kepada siapa pun untuk alasan apa pun. Tim kami tidak akan pernah meminta kode ini.

Klik disini untuk melanjutkan pendaftaran Terima kasih.

**Tim Kami** 

Peserta akan menerima email berisi no OTP yang digunakan untuk pendaftaran ujian lisensi. Peserta juga dapat lanjut ke daftar ujian melalui link yang diberikan melalui email. OTP akan berlaku selama 30 menit, dan hanya bisa dikirim sekali per batas waktu tersebut.

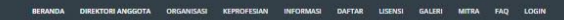

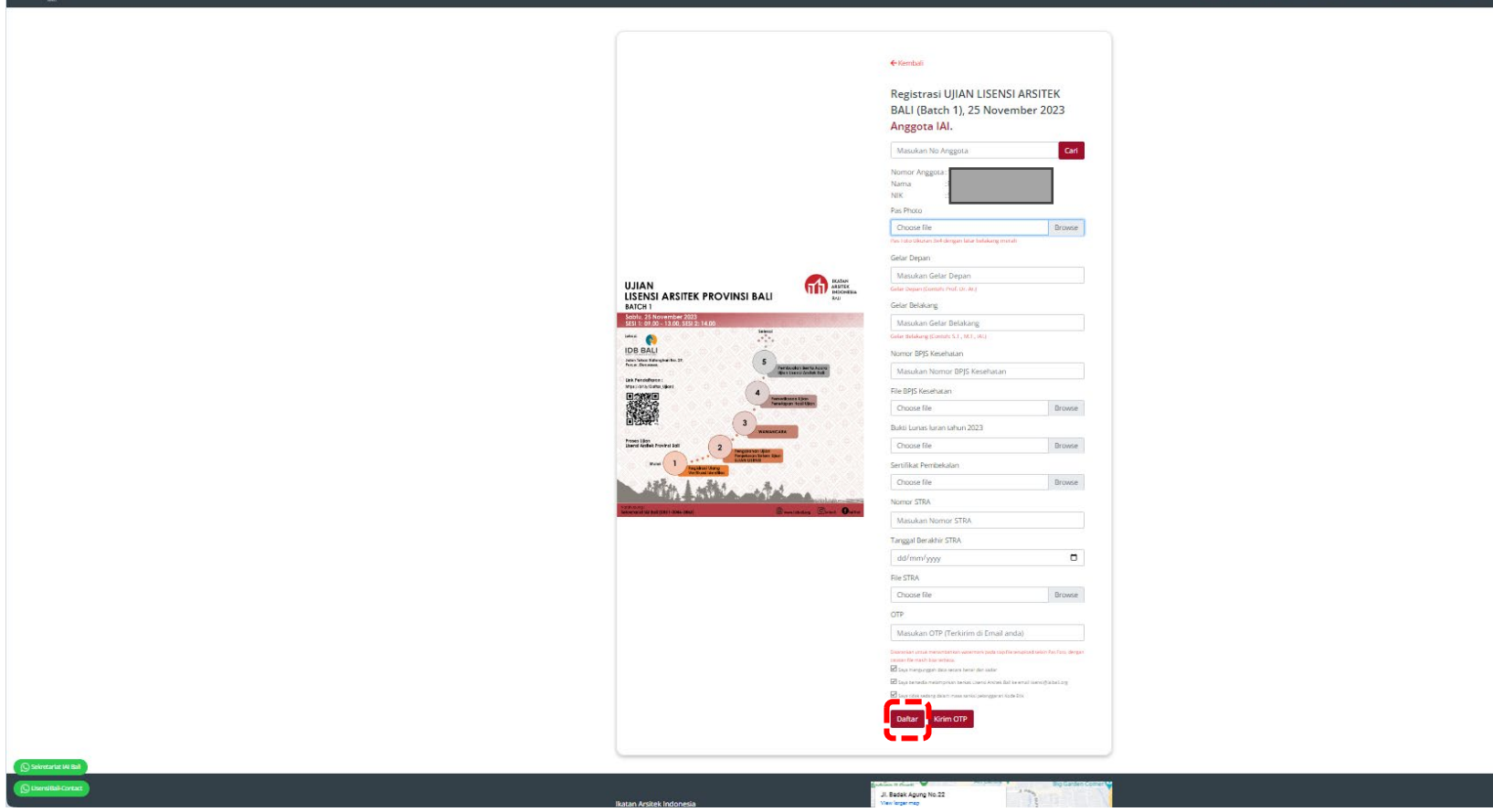

Apabila peserta adalah anggota IAI Provinsi Bali, maka sebagian data telah terisi secara otomatis. Lengkapi data yang diminta dan tekan tombil DAFTAR

 $n$ 

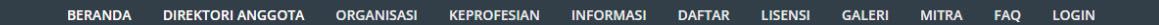

#### ← Kembali

**IKATAN**<br>**ARSITEK**<br>INDONESIA

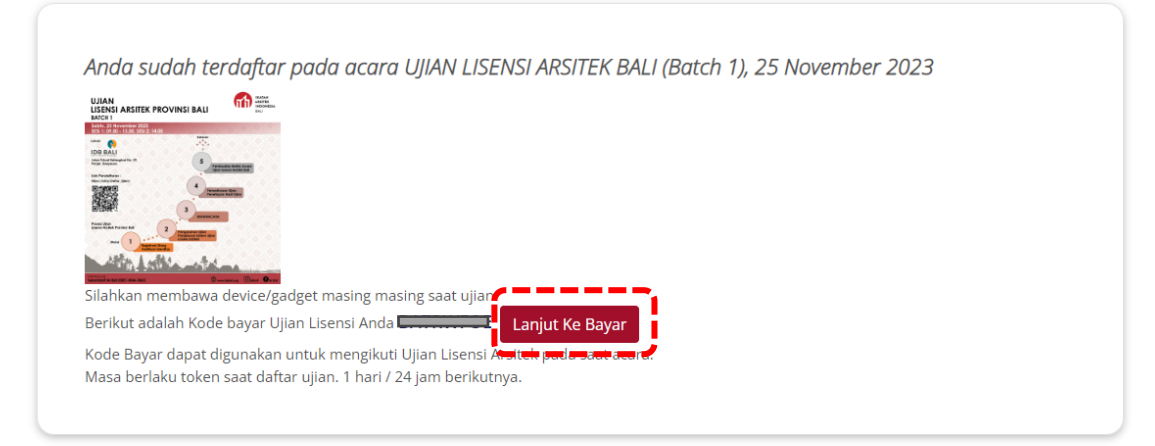

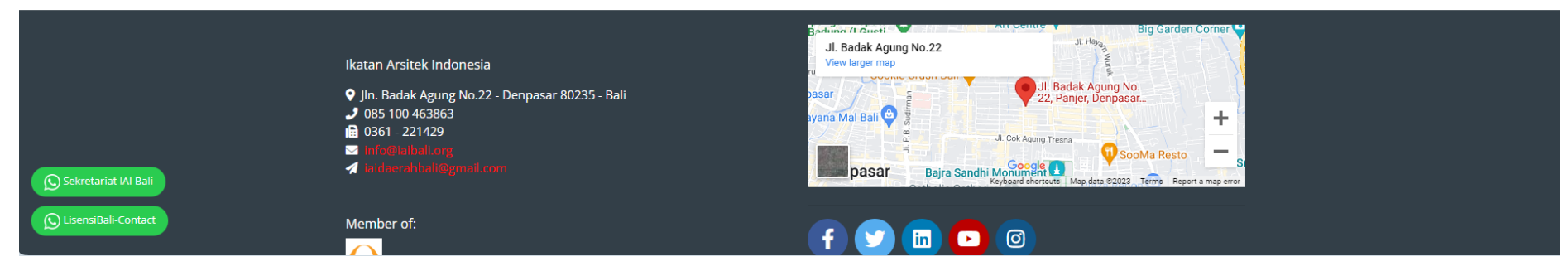

Apabila pendaftaran telah berhasil, maka peserta akan diberikan KODE UNIK (TOKEN). Tekan LANJUT KE BAYAR untuk pembayaran biaya ujian lisensi. ABAIKAN PEMBAYARAN apabila kegiatan bersifat gratis/tanpa biaya.

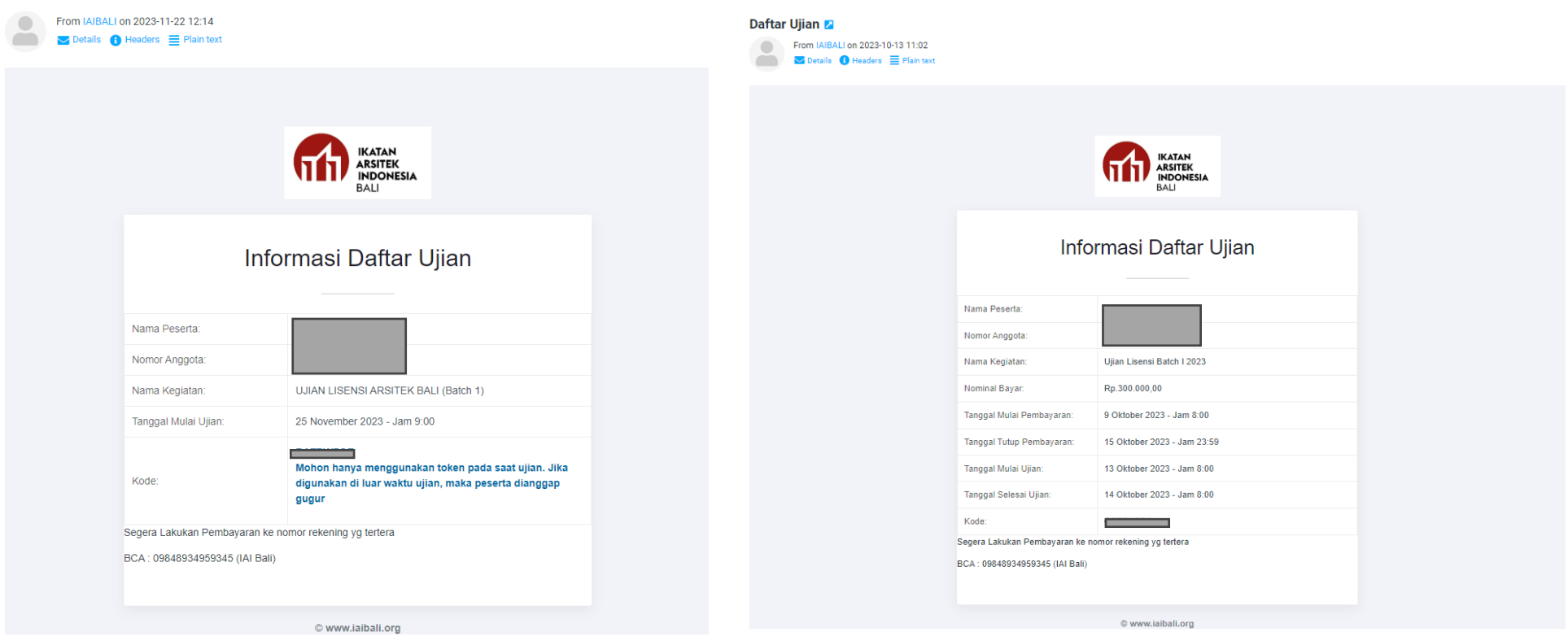

Peserta juga akan mendapatkan informasi pendaftaran ujian lisensi melalui email.

Apabila kegiatan berbayar, maka akan muncul biaya pendaftaran. Dan link untuk lanjut ke pembayaran

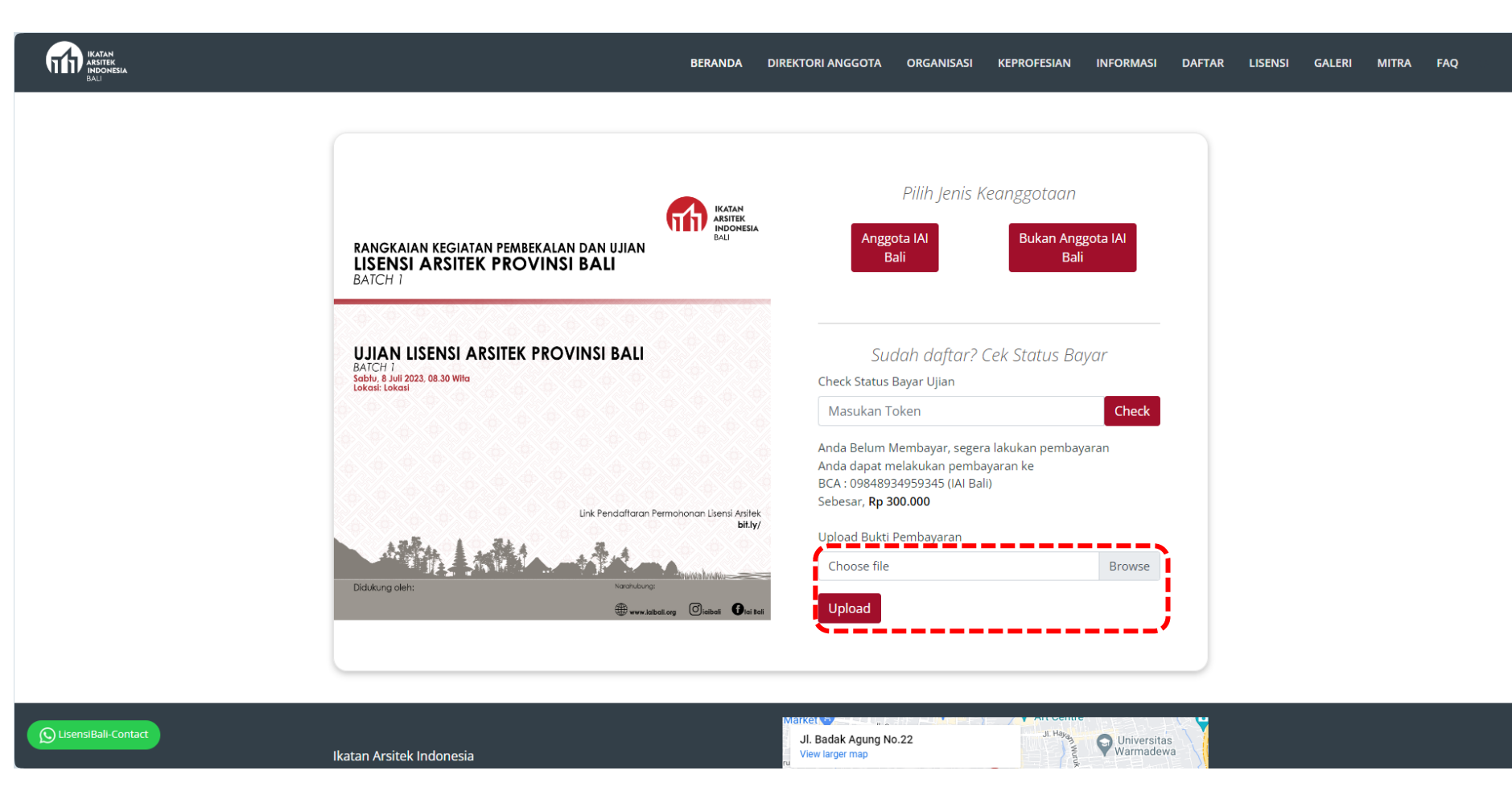

Untuk melakukan pembayaran, peserta dapat masuk melalui link setelah pendaftaran ujian, atau melalui tab LISENSI > DAFTAR > UJIAN > tekan DAFTAR pada batch ujian yang dipilih > masukkan TOKEN. Kemudian unggah bukti bayar dengan tekan tombol BROWSE, pilih file, tekan tombol UPLOAD.

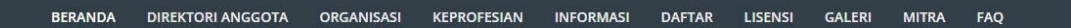

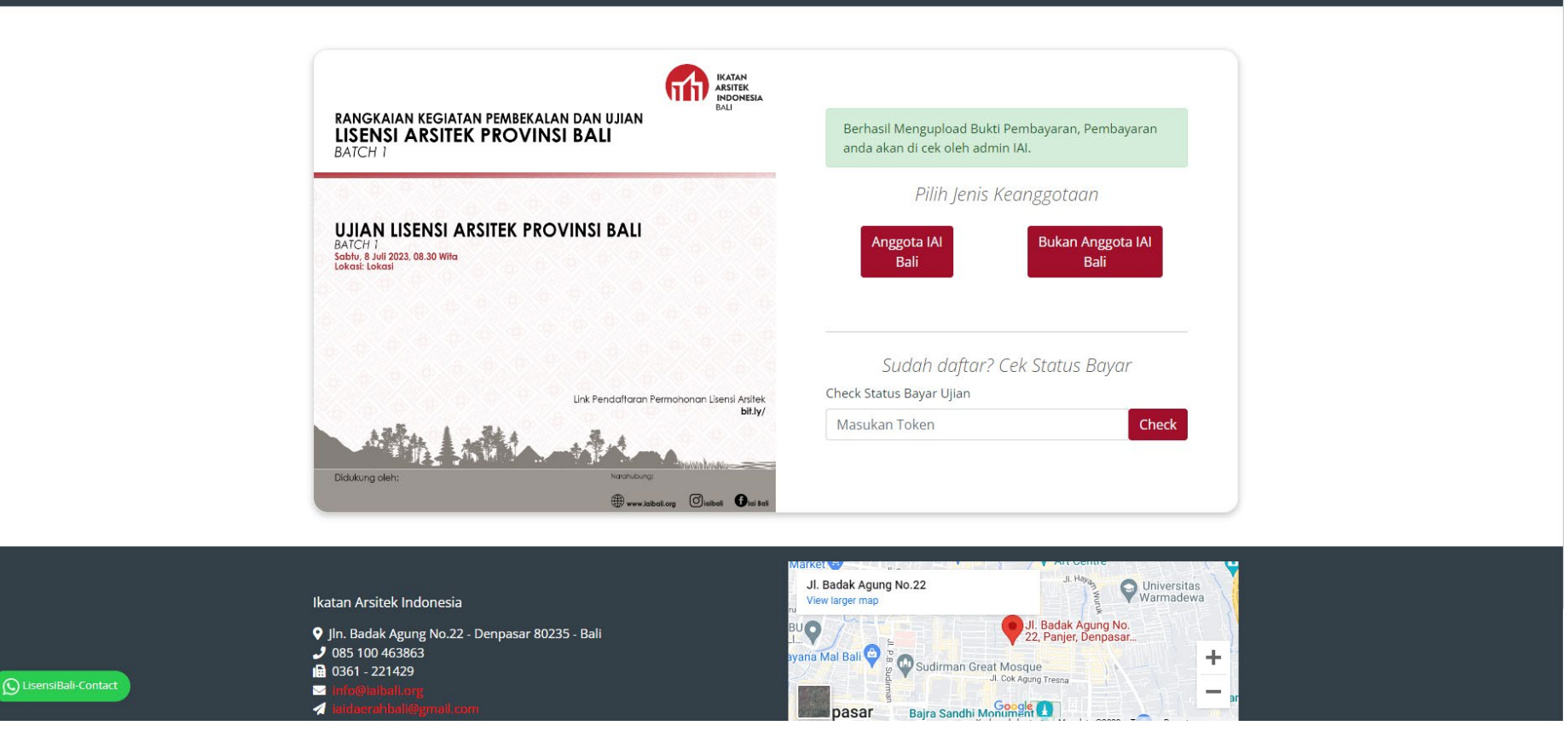

IKATAN<br>TI ARSITEK<br>BALI

Apabila pembayaran terlah berhasil di unggah, maka akan muncul notifikasi. Setelah ini peserta menunggu panitia untuk memvalidasi bukti pembayaran beserta dokumen peserta.

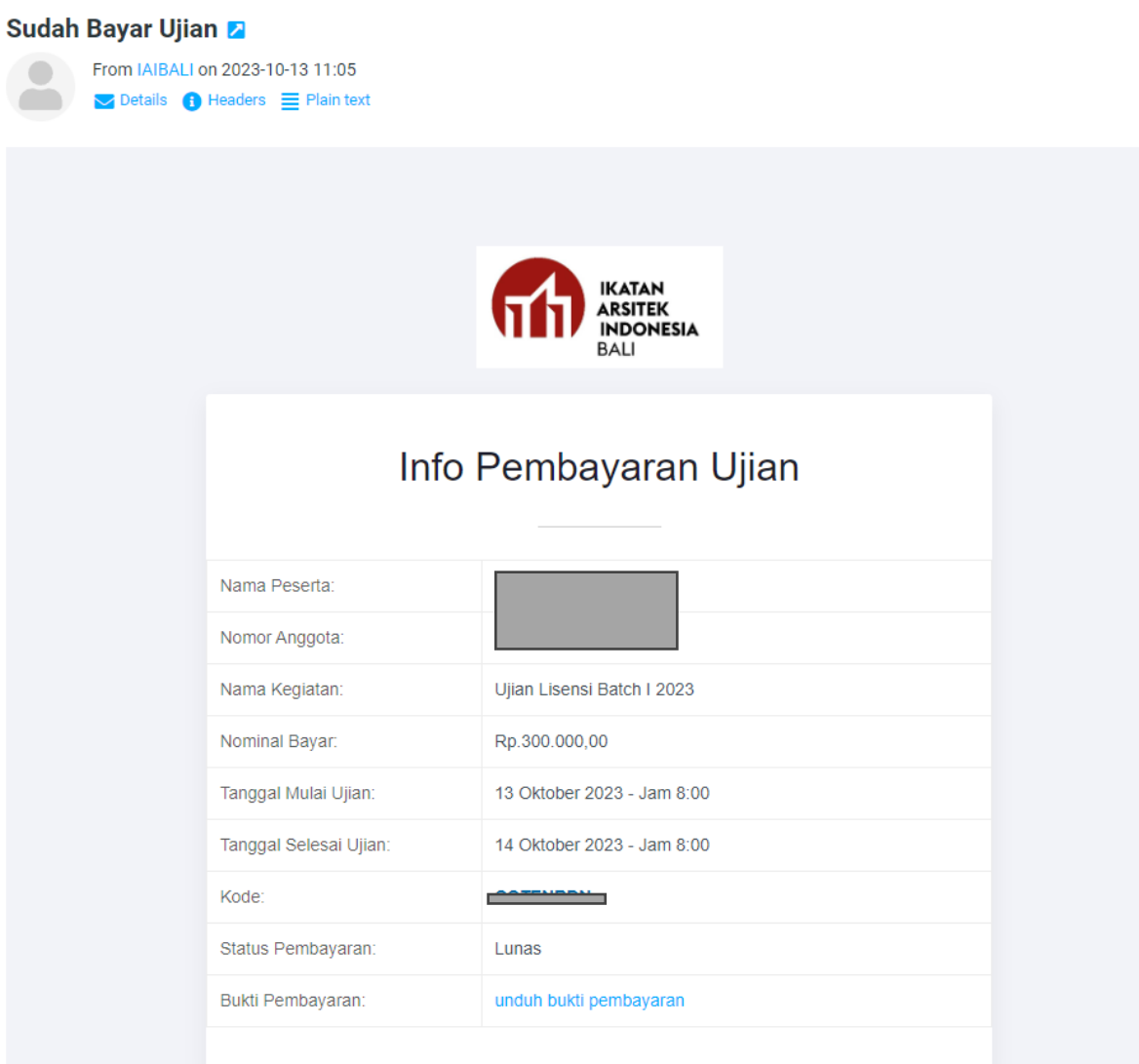

Apabila pembayaran dan dokumen telah terverifikasi, maka peserta akan menerima email waktu ujian dan bukti pembayaran. Peserta menunggu jadwal ujian sebelum lanjut ke proses berikutnya.

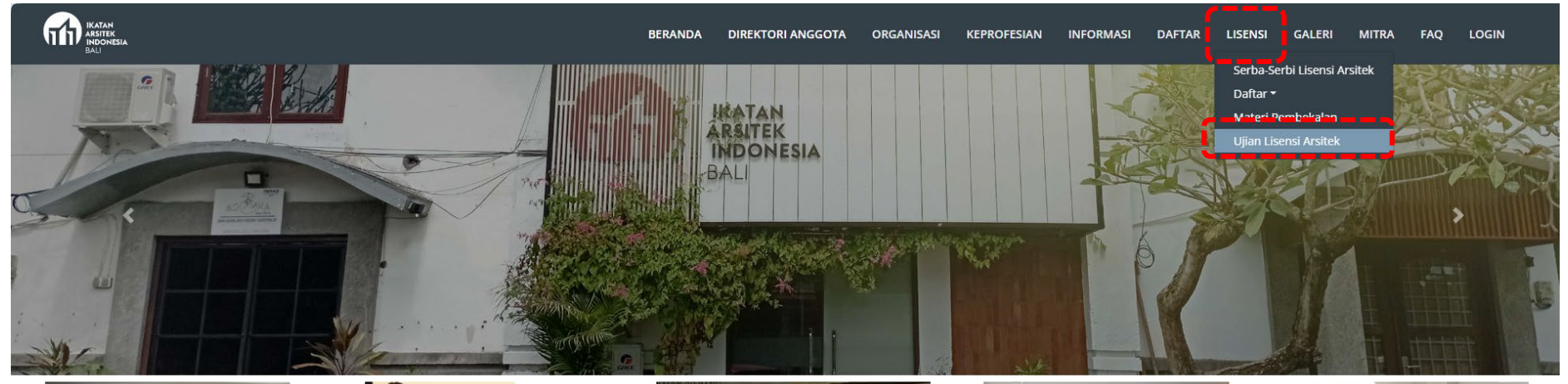

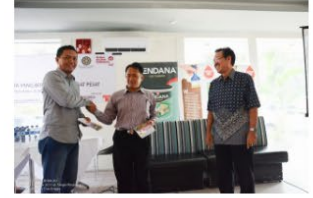

22 November 2023 13:16

IAI Bali Launching Buku Karya I.B. Putu Argha Uthama

IAI Bali "Launching" Buku Karya I.B. Putu O Sekretariat IAI Bali hing buku ini dilakukan **Q** LisensiBali-Contact

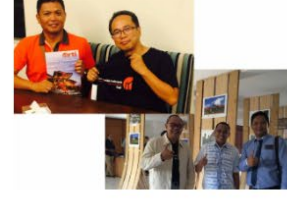

22 November 2023 13:16

Pertemuan Ketua IA Bali dengan calon Ketua Umum IAI

Ketua IA Bali berkesempatan bertemu dengan calon Ketua Umum IAI kedepan yang sengaja langsung berkun... Lanjutkan membaca...

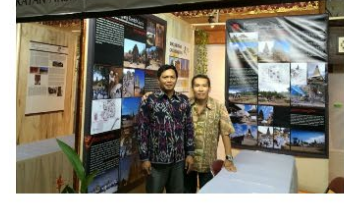

22 November 2023 13:16

## Pameran Cagar Budaya se Indonesia

IAI turut serta dalam Pameran Cagar Budaya se Indonesia bertempat di Gedung Kriya, Taman Budaya&nbs... Lanjutkan membaca...

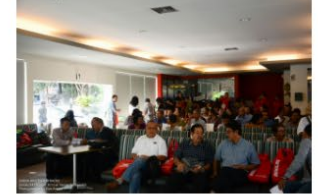

22 November 2023 13:16

## **DISKUSI ARSITEKTUR & URBAN DESAIN**

DISKUSI ARSITEKTUR & URBAN DESAIN Topik "Identitas-Tempat pada Kawasan Kota yang Berkem...

Lanjutkan membaca...

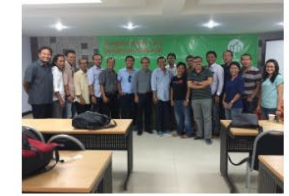

22 November 2023 13:16

## Kegiatan Penataran Kode Etik, Program Strata 1 dan 2

Kegiatan Penataran Kode Etik, Program Strata 1 (Perencanaan tata ruang & perkotaan) dan 2 (Peran... Lanjutkan membaca...

Untuk pelaksanaan ujian, peserta masuk ke website iaibali.org dan memilih tab: LISENSI > UJIAN LISENSI ARSITEK

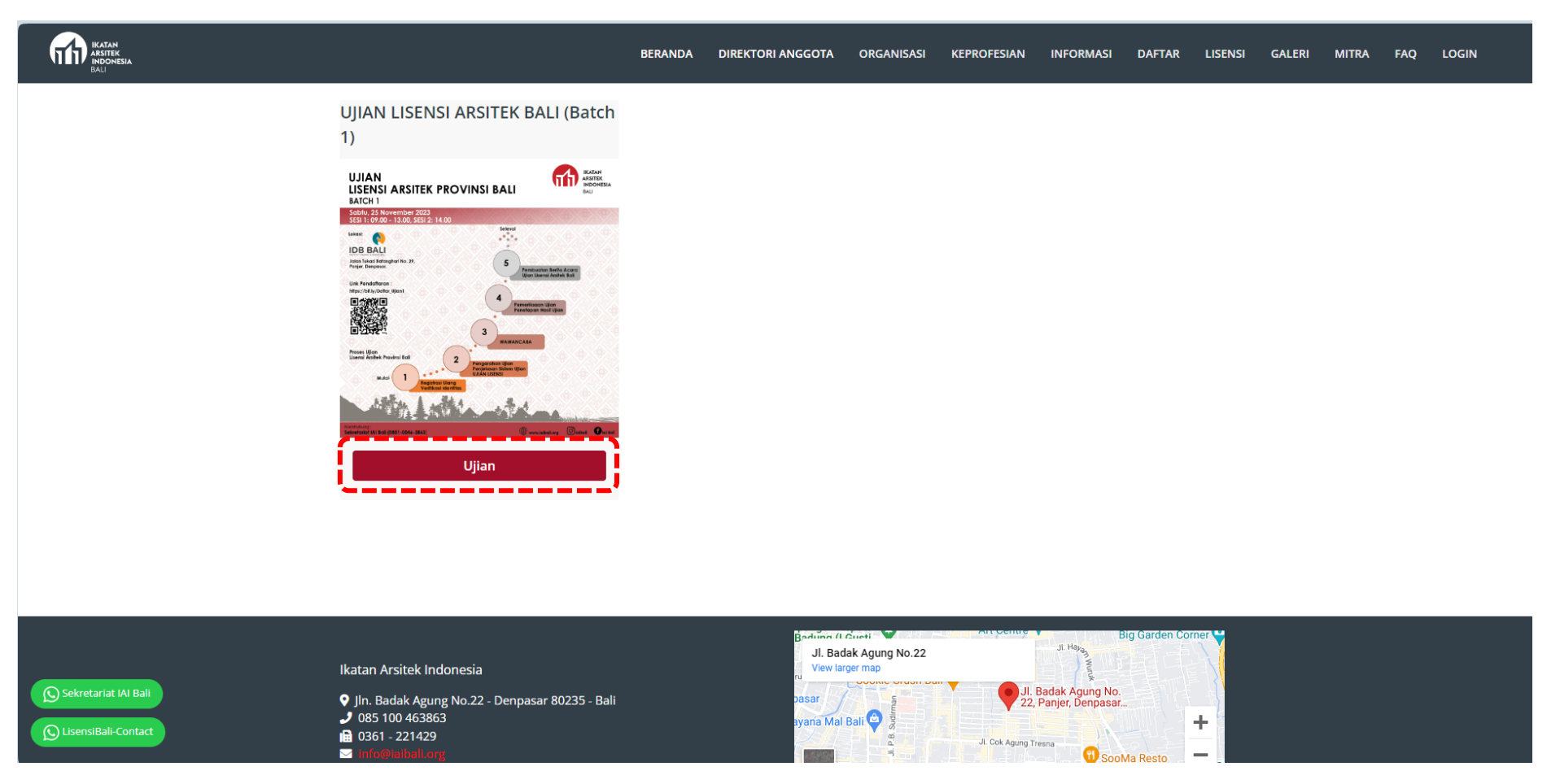

Memilih batch ujian yang sesuai dengan pendaftaran, kemudian tekan UJIAN

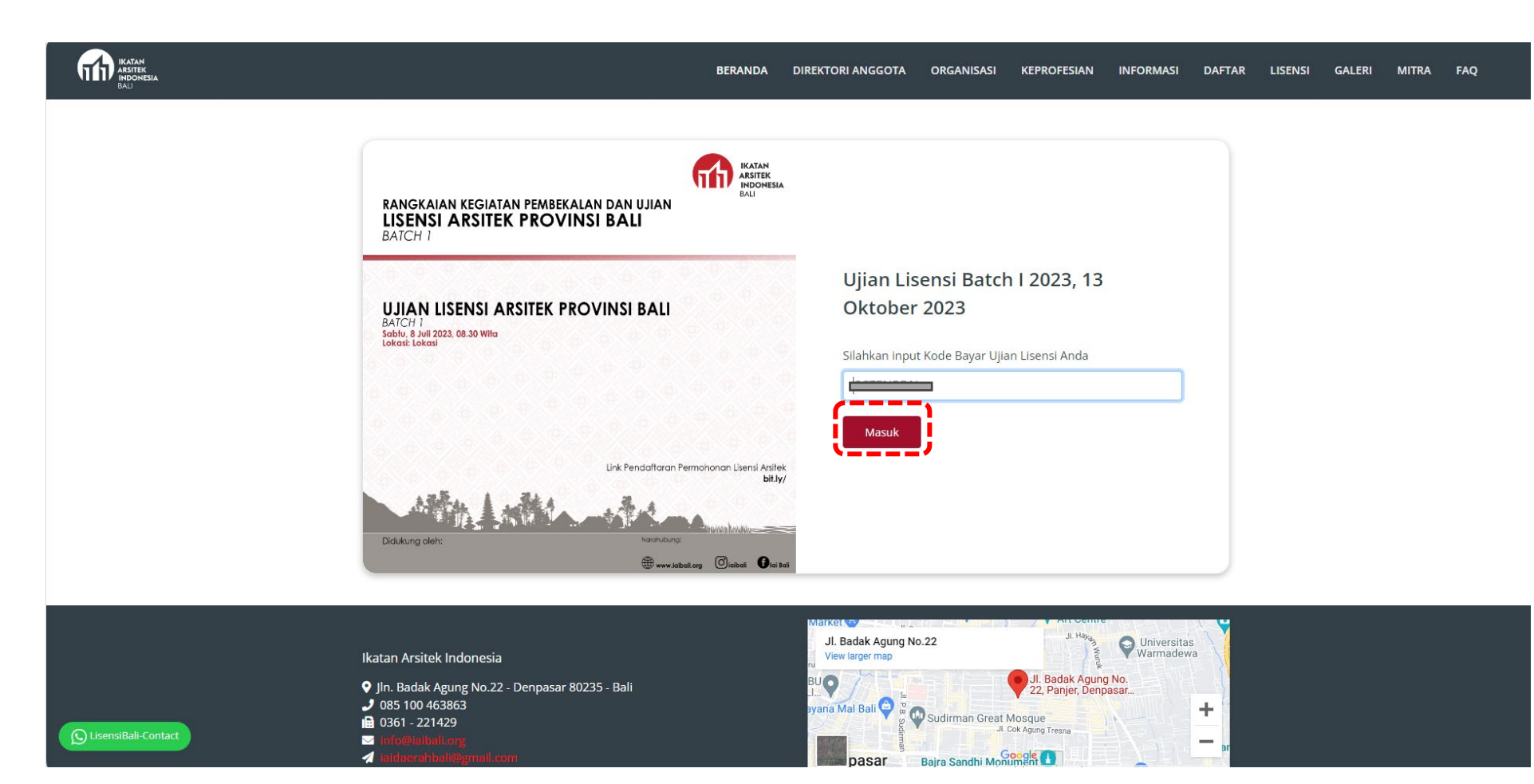

Masukkan kode TOKEN, kemudian tekan MASUK

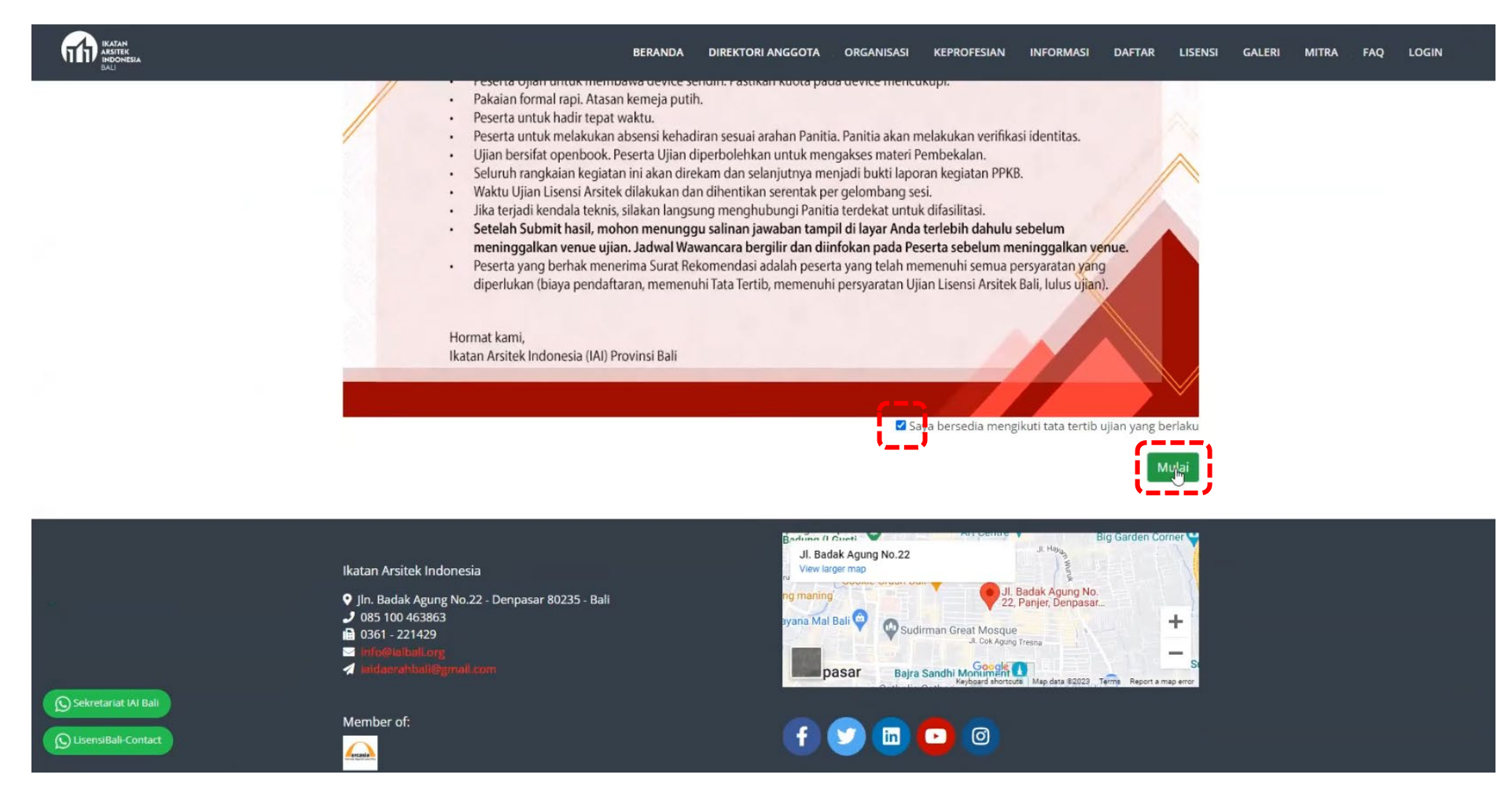

Centang peraturan yang diberikan, kemudian tombol MULAI akan muncul

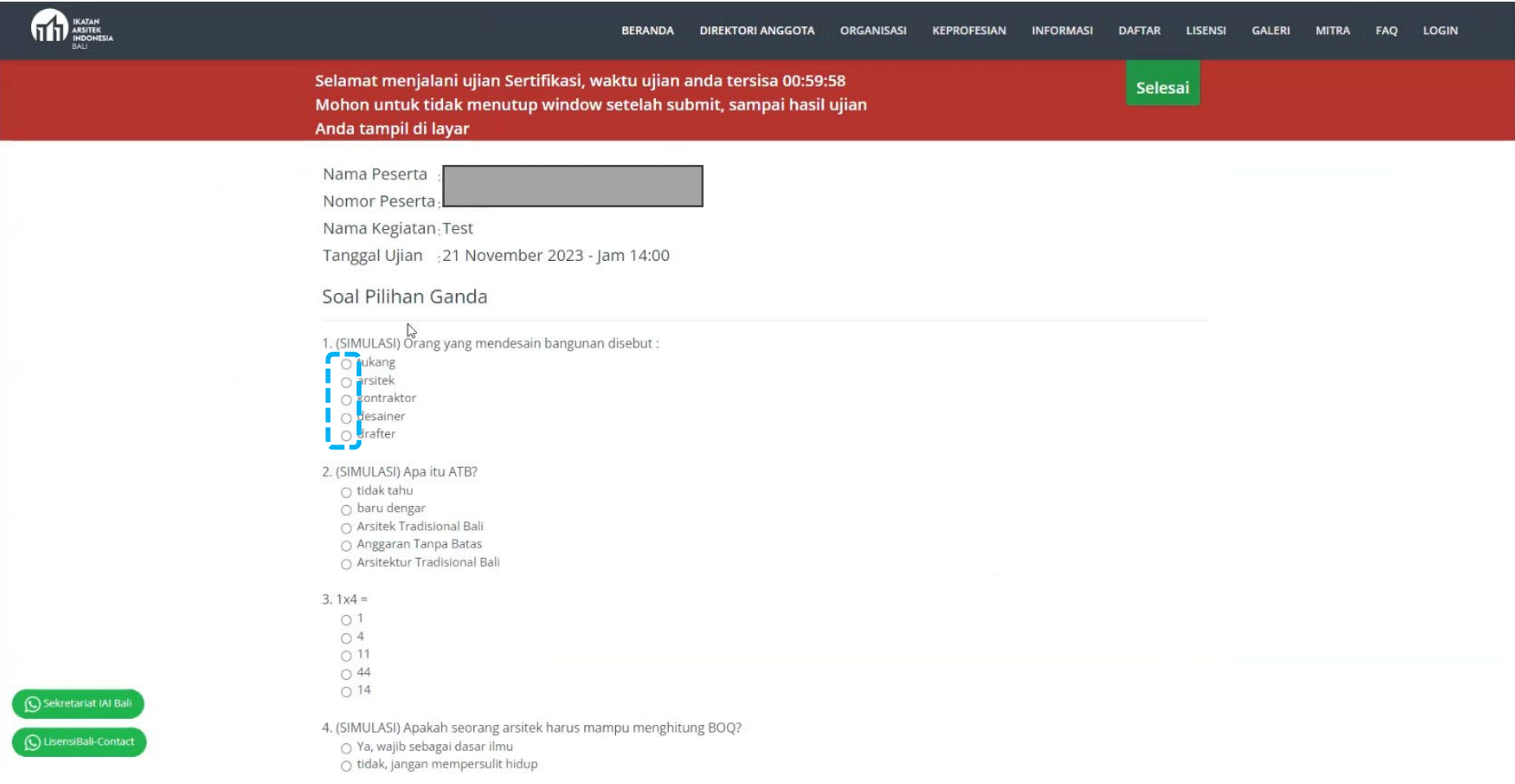

Ujian dapat dilakukan langsung dari halaman web, dimana urutan soal dan jawaban akan di random, dan akan berbeda untuk masingmasing peserta. Jawaban soal pilihan ganda dapat dipilih dengan menekan pilihan bulatan jawaban.

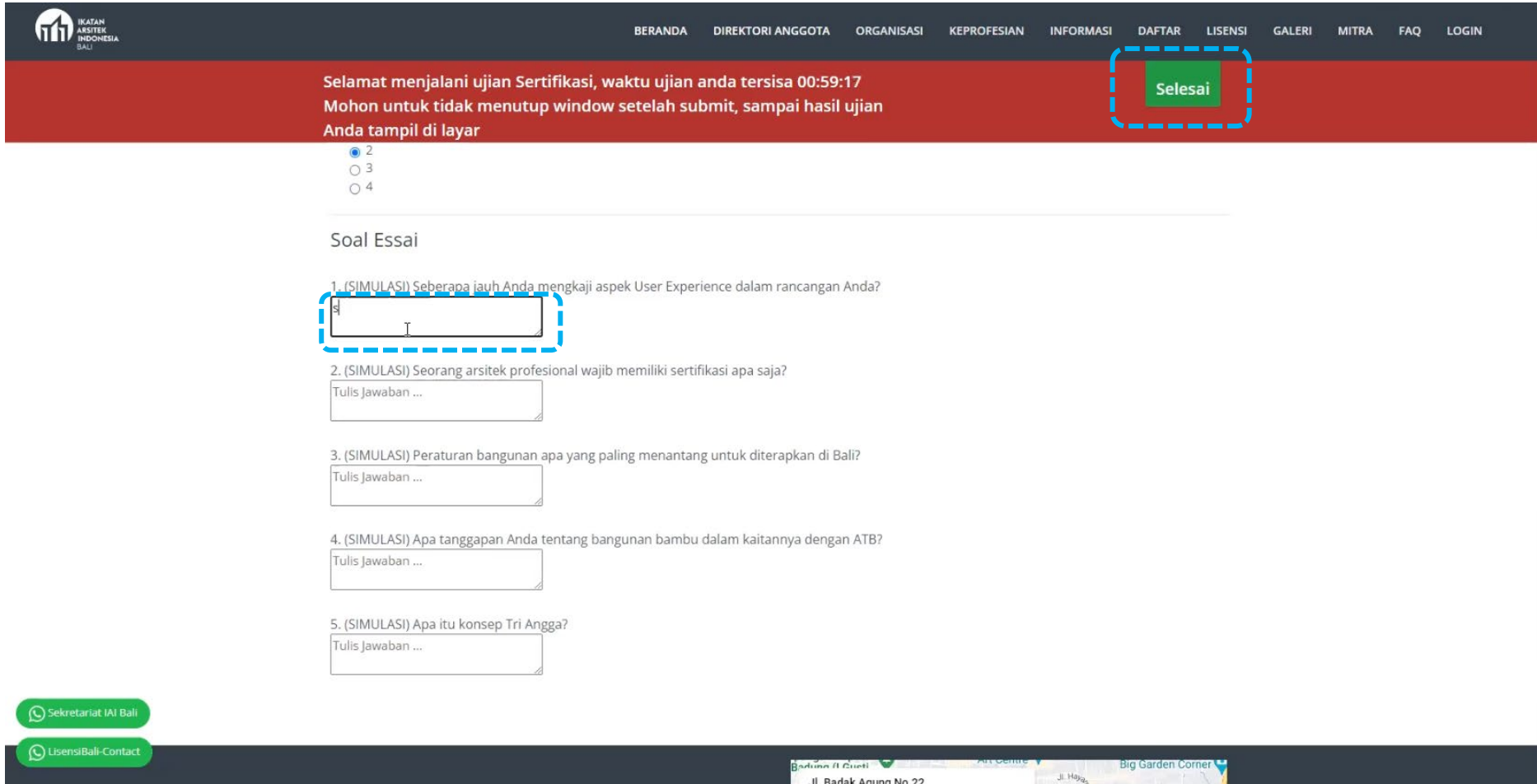

Jawaban soal essay dapat diketik langsung pada kotak jawaban yang tersedia. Jika peserta telah selesai mengisi jawaban, dapat menekan tombol SELESAI di pojok kanan atas. Atau apabila waktu telah habis, maka sistem akan secara otomatis men-submit jawaban peserta.

## \*KARENA KETERBATASAN SISTEM, JAWABAN YANG DISUBMIT SECARA BERSAMAAN AKAN MENGALAMI DELAY, DIMOHON AGAR PESERTA DAPAT MENUNGGU DAN TIDAK MENUTUP HALAMAN WEB, SAMPAI MUNCUL HALAMAN HASIL UJIAN.

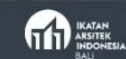

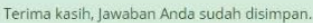

Terima Kasih telah mengikuti Ujian Lisensi Arsitek Provinsi Bali

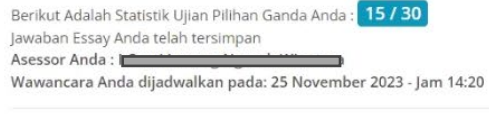

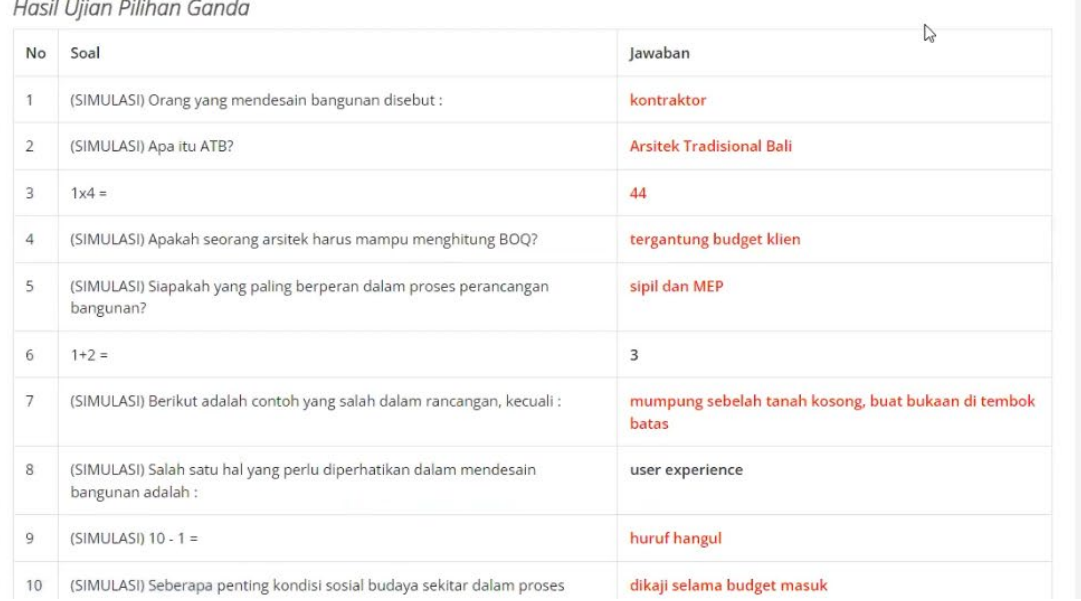

**Q** LisensiBali-Contact

Sekretariat IAI Bali

Setelah menekan tombol SELESAI, maka hasil ujian pilihan ganda akan diberikan secara langsung oleh sistem. Jadwal wawancara beserta nama assesor akan muncul dalam halaman tersebut.

## Sudah Selesai Ujian

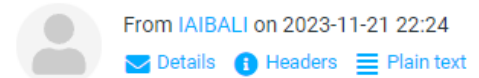

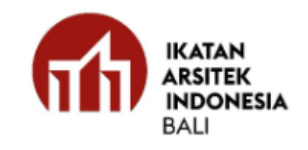

# Hasil Ujian Sertifikasi

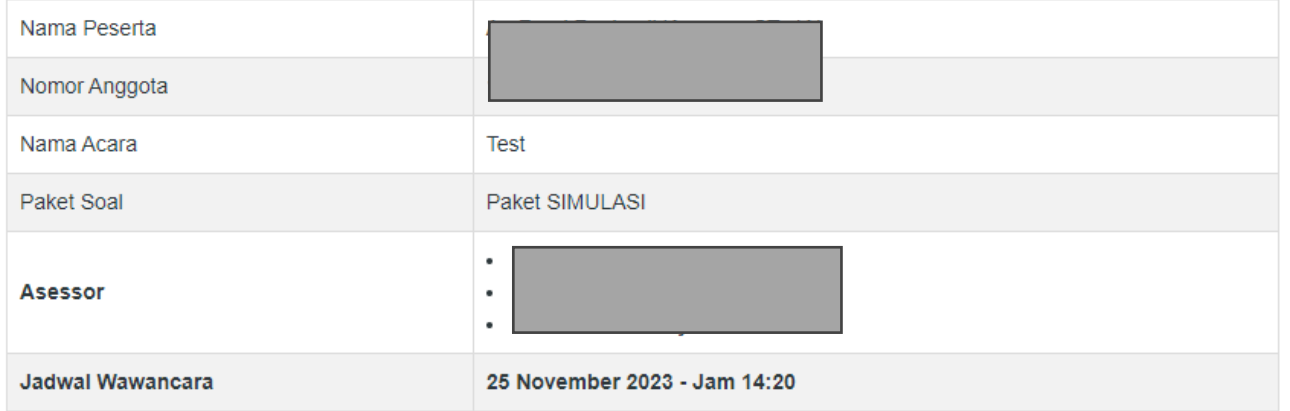

Hasil ujian pilihan ganda

Jawaban Benar: 15 / 30 Jawaban Salah: 15

Hasil ujian akan dikirimkan melalui email beserta dengan jadwal wawancara dan nama assesor

## Informasi Kelulusan Z

From IAIBALI on 2023-10-13 11:13 Oetails **C** Headers **E** Plain text

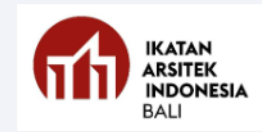

# Informasi Kelulusan

Berikut adalah hasil Ujian Lisensi Arsitek Provinsi Bali. Anda dinyatakan:

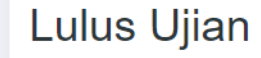

Lisensi Arsitek Provinsi Bali

Silahkan Download Surat Rekomendasi Lisensi Arsitek Anda

Download Surat Rekomendasi Lisensi Arsitek

Seinat rekomendasi tarda hanya berlaku setama 30 hari kerja sejak diterbitkan untuk digunakan memperoleh Sertifikat Lisensi. Jika Sertifikat Lisensi anda sudah terbit, anda WAJIB menguploadnya pada website IAI Bali menggunakan token -------------- pada link berikut :Upload Sertifikat Lisensi

Kelalaian akibat tidak mengupload berkas Lisensi Arsitek dapat menghambat anda mengikuti kegiatan lain IAI Bali selanjutnya. Terima kasih atas perhatiannya.

Peserta akan menerima informasi kelulusan melalui email, dan menerima link surat rekomendasi

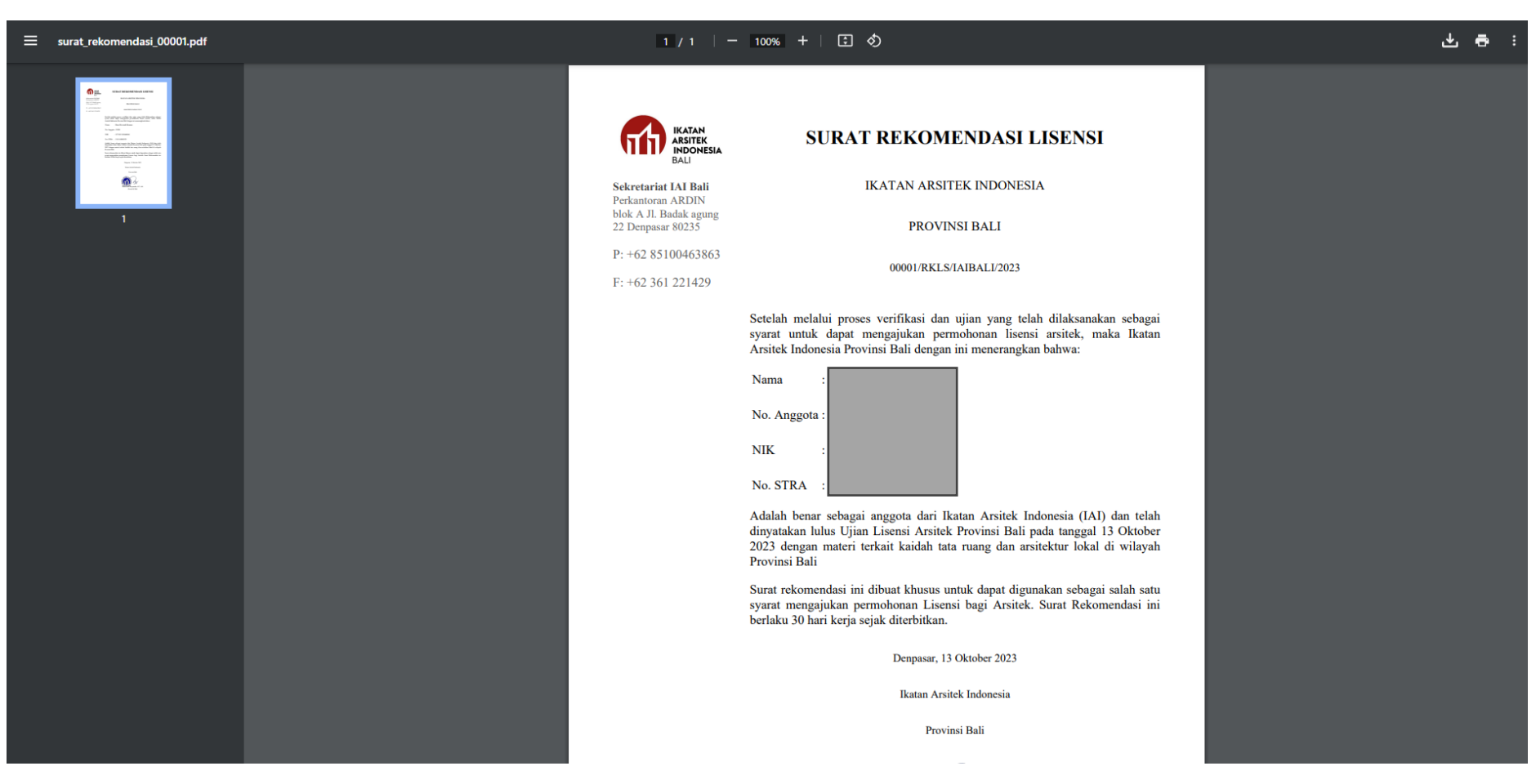

Bersama dengan Surat Rekomendasi, terlampir juga Pakta Integritas dan Surat Permohonan yang merupakan salah satu syarat pengajuan Lisensi Arsitek Bali ke DPMPTSP.